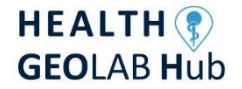

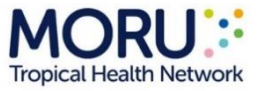

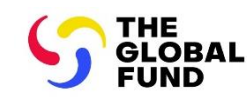

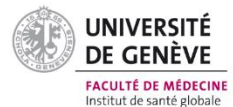

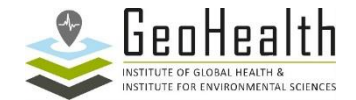

# **Atelier sur la Géo-activation du Système d'Information Sanitaire (SIS) GPS Essentials – Guide d'installation et POS**

### **1. Introduction**

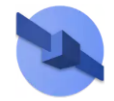

GPS Essentials est une application gratuite disponible pour les téléphones/tablettes Android dotés d'un récepteur intégré pour recevoir les Système Globaux de Navigation par Satellite (SGNS).

C'est une alternative aux appareils autonomes GPS pour la collecte de coordonnées géographiques (Garmin eTrex par exemple) car cette application respecte les éléments suivants :

- 1. Elle permet de spécifier :
	- a. Le format du positionnement en degrés décimaux : hddd.ddddd
	- b. Datum cartographique : WGS84
	- c. Sphéroïde cartographique : WGS84
	- d. Distance et vitesse : métrique
- 2. Fournit des coordonnées géographiques avec au moins 5 décimales après la virgule pour atteindre un niveau de précision au niveau du mètre.
- 3. Affiche les informations suivantes avec les coordonnées :
	- a. Nombre de signaux satellitaires reçus
	- b. Mesure de l'exactitude

Les informations présentées dans ce document sont extraites et traduites du volume 2.4.2 des directives du Health GeoLab pour la gestion et l'utilisation des données et technologies géospatiales en santé <sup>1</sup>.

## **2. Installation de GPS Essentials**

Les spécifications minimales suivantes sont requises pour installer l'application GPS Essentials sur votre appareil Android :

- 1. Au moins Android 4.0
- 2. Plus de 512 Mo de mémoire RAM

Pour installer GPS Essentials sur votre appareil :

1. Accédez à Google Play Store et recherchez GPS Essentials.

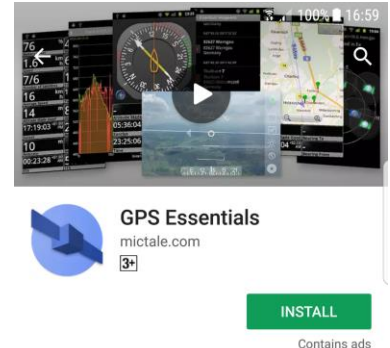

2. Cliquez sur le bouton Installer.

<sup>1</sup>https://www.healthgeolab.net/DOCUMENTS/Guide\_HGLC\_Part2\_4\_2.pdf

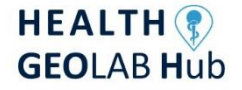

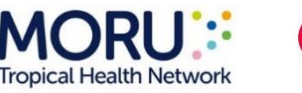

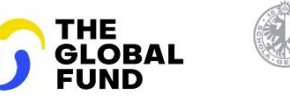

UNIVERSITÉ **DE GENÈVE** 

**FACULTÉ DE MÉDECINE** 

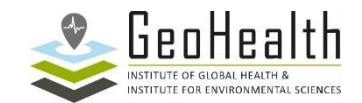

#### **3. Procédure Opérationnelle Standardisée (POS) et formulaire de collecte de données**

Afin de collecter des coordonnées géographiques de qualité sur le terrain, il est essentiel de suivre des étapes définies dans le cadre d'une procédure Opérationnelle Standardisée (POS) - ou plus souvent « SOP » en anglais.

GPS Essentials contient plusieurs modules mais seulement deux d'entre eux sont nécessaires pour collecter les coordonnées basées sur les SGNS existant conformément à la POS présentées dans ce document :

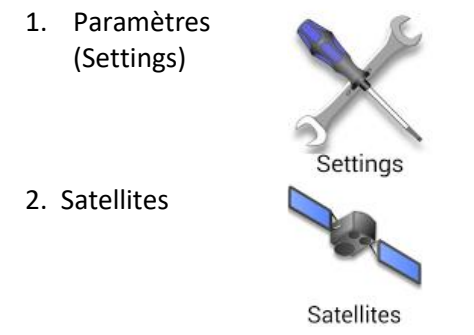

Bien que la POS et le formulaire présentés ici aient été conçu pour collecter les coordonnées géographiques d'un établissement de santé, ils peuvent être ajustés pour être appliqués à d'autres types d'entités géographique. Veuillez noter que l'exemple utilisé dans la POS correspond à un établissement de santé au Sénégal (le centre de santé de Popenguine) et que les champs pour capturer l'information ont été ajustés en conséquence pour les besoins de l'exercice.

Les documents suivants sont nécessaires pour mettre en œuvre la POS dans le cadre de l'exercice:

- Version papier du formulaire de collecte de données (Annexe 1)
- Informations sur les établissements de santé de la liste maîtresse (Diapositive présentée pendant l'atelier)
- Coordonnées minimales et maximales de l'arrondissement dans lequel se situe l'établissement de santé considéré :

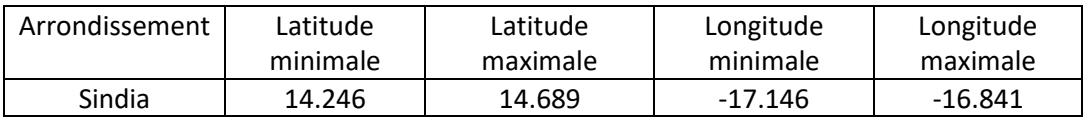

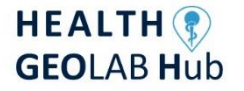

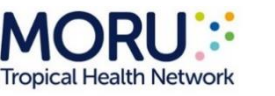

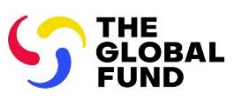

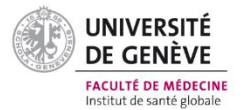

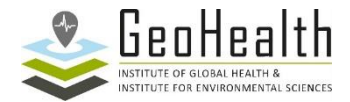

#### **POS à suivre pour l'exercice 2 :**

Veuillez remplir le formulaire de collecte de données (Annexe 1) comme suit, une fois arrivé sur le site pour lequel les coordonnées géographiques sont à collecter :

- 1. Section 1 Nom et code de l'établissement de santé selon la liste maîtresse :
	- 1.1 Écrivez le nom officiel de l'établissement de santé selon les informations fournies sur la diapositive dans le champ 1a ;
	- 1.2 Écrivez le code officiel du site d'étude selon les informations fournies sur la diapositive dans le champ 1b ;
	- *Exemple* : Voici comment les informations du centre de santé de Popenguine sont saisies pour ces deux champs dans le formulaire :

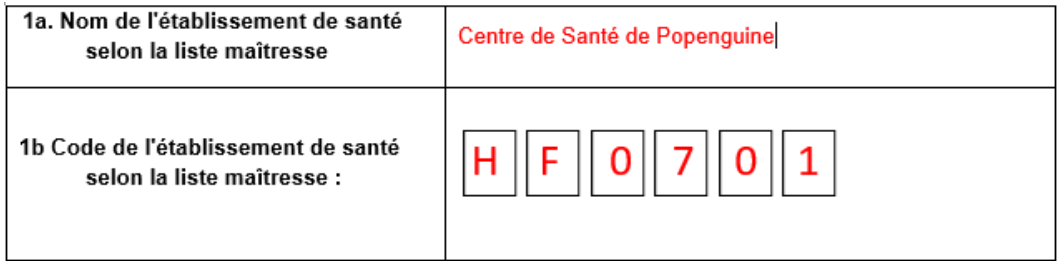

- 2. Section 2 Adresse et localisation de l'établissement de santé :
	- 2.1 Inscrivez le nom et le numéro de la rue dans le champ 2a. Aucune autre information (comme le nom de l'unité administrative dans laquelle se trouve l'établissement de santé) ne doit apparaître dans ce champ.

Si le site d'étude est situé dans un endroit pour lequel il n'y a pas de nom de rue ou/ de numéro, alors « NA » (pour « Non applicable ») doit être saisi ici.

*Exemple* : Voici comment l'adresse du centre de santé de Popenguine est saisie dans le champ 2a du formulaire :

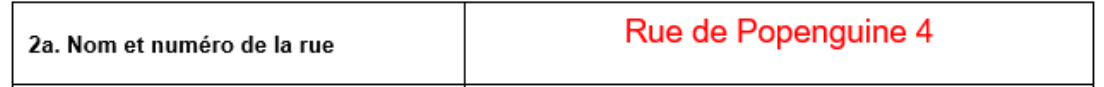

2.3 Utilisez la liste maîtresse des divisions administratives (informations fournies sur la diapositive) pour saisir les informations des champs 2b à 2f.

Assurez-vous d'utiliser l'orthographe et le code corrects (y compris le « 0 » devant le code dans certains cas).

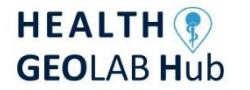

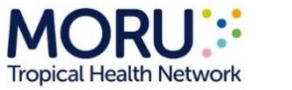

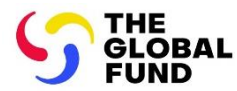

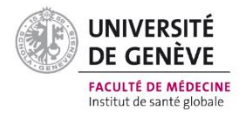

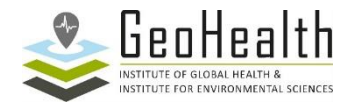

# *Exemple* : Voici comment les informations du centre de santé de Popenguine sont saisies pour ces champs dans le formulaire :

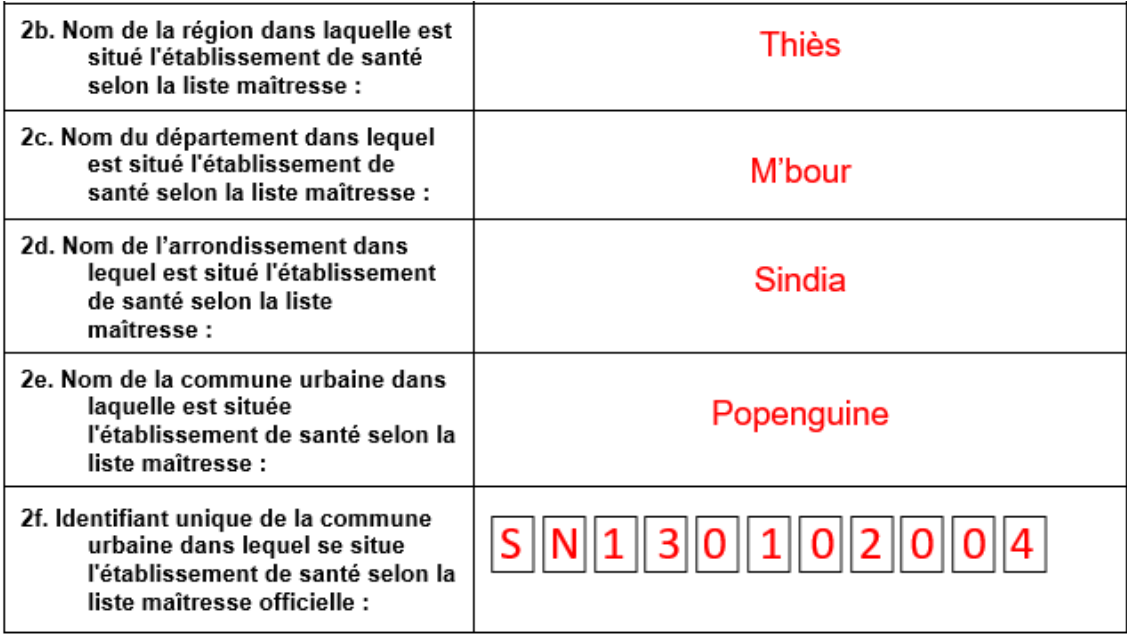

# 3. Section 3 - Coordonnées géographiques de l'établissement de santé :

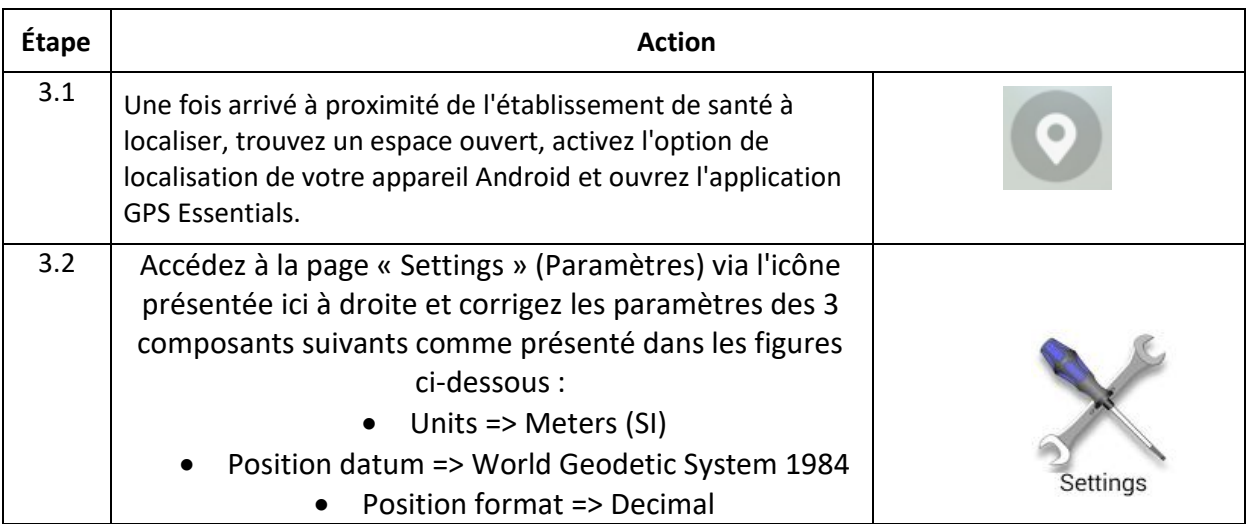

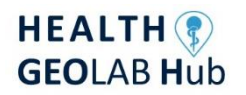

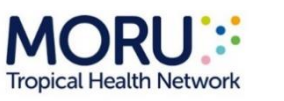

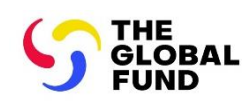

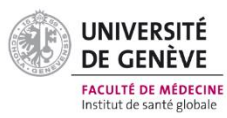

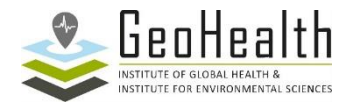

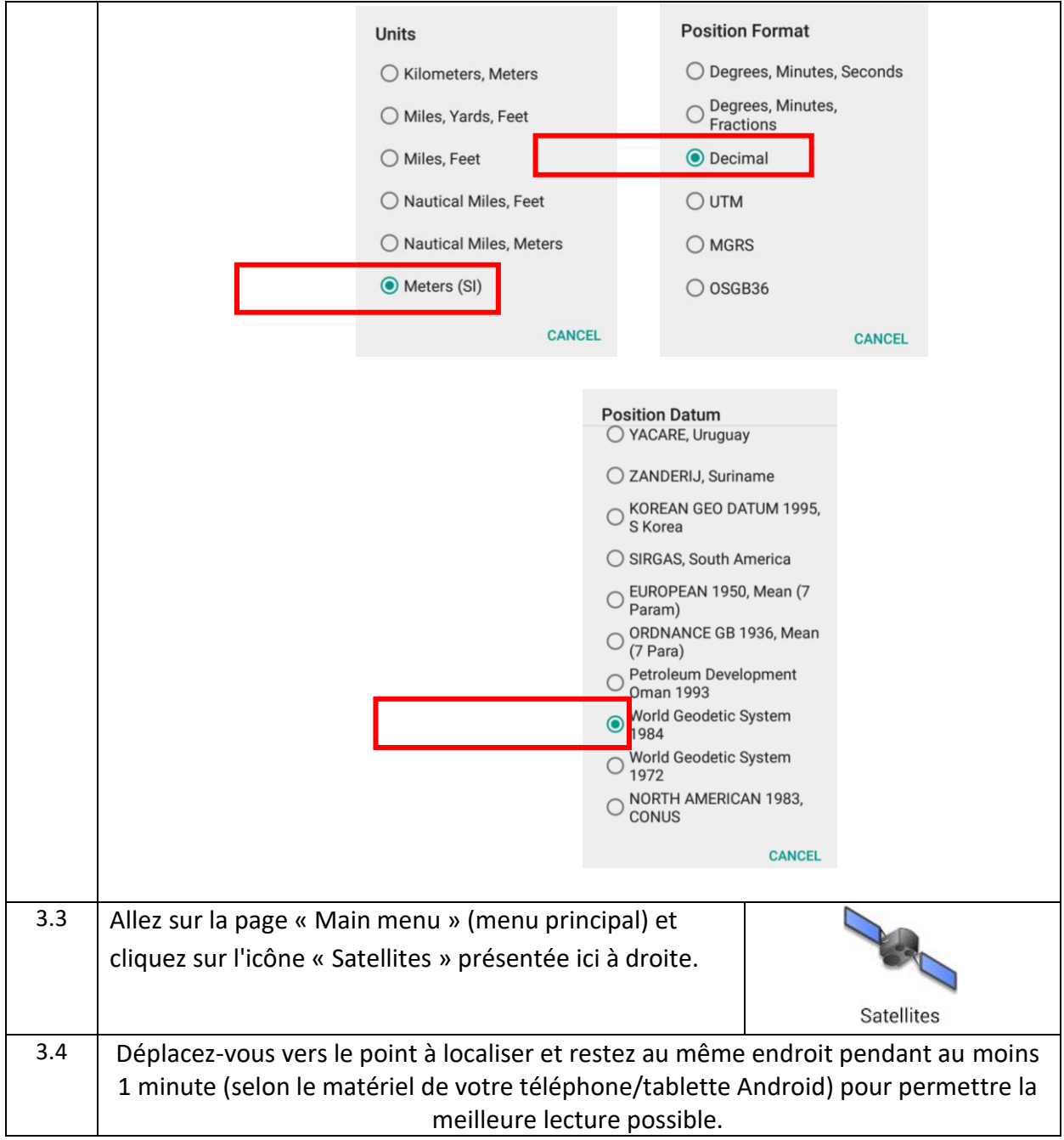

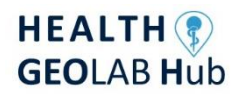

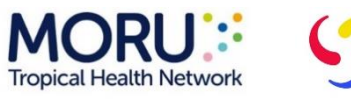

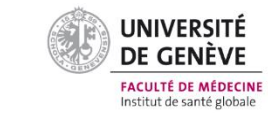

THE<br>GLOBAL<br>FUND

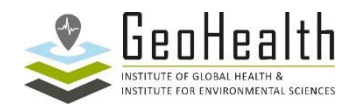

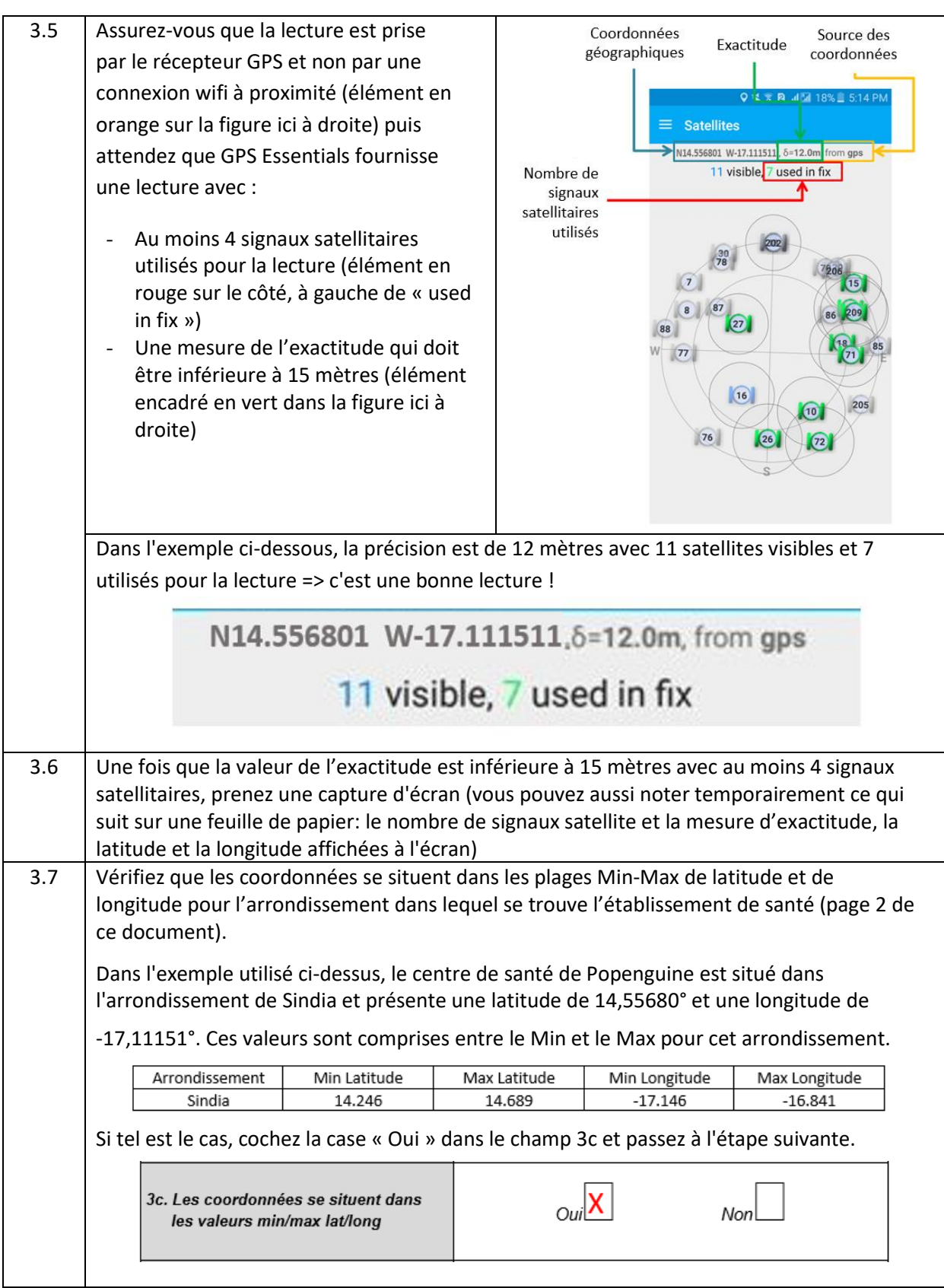

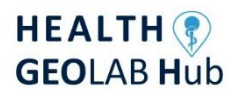

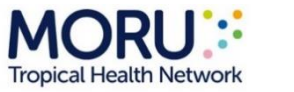

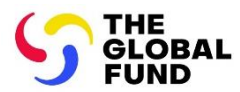

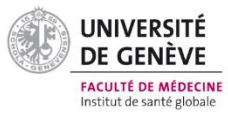

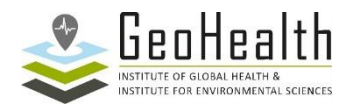

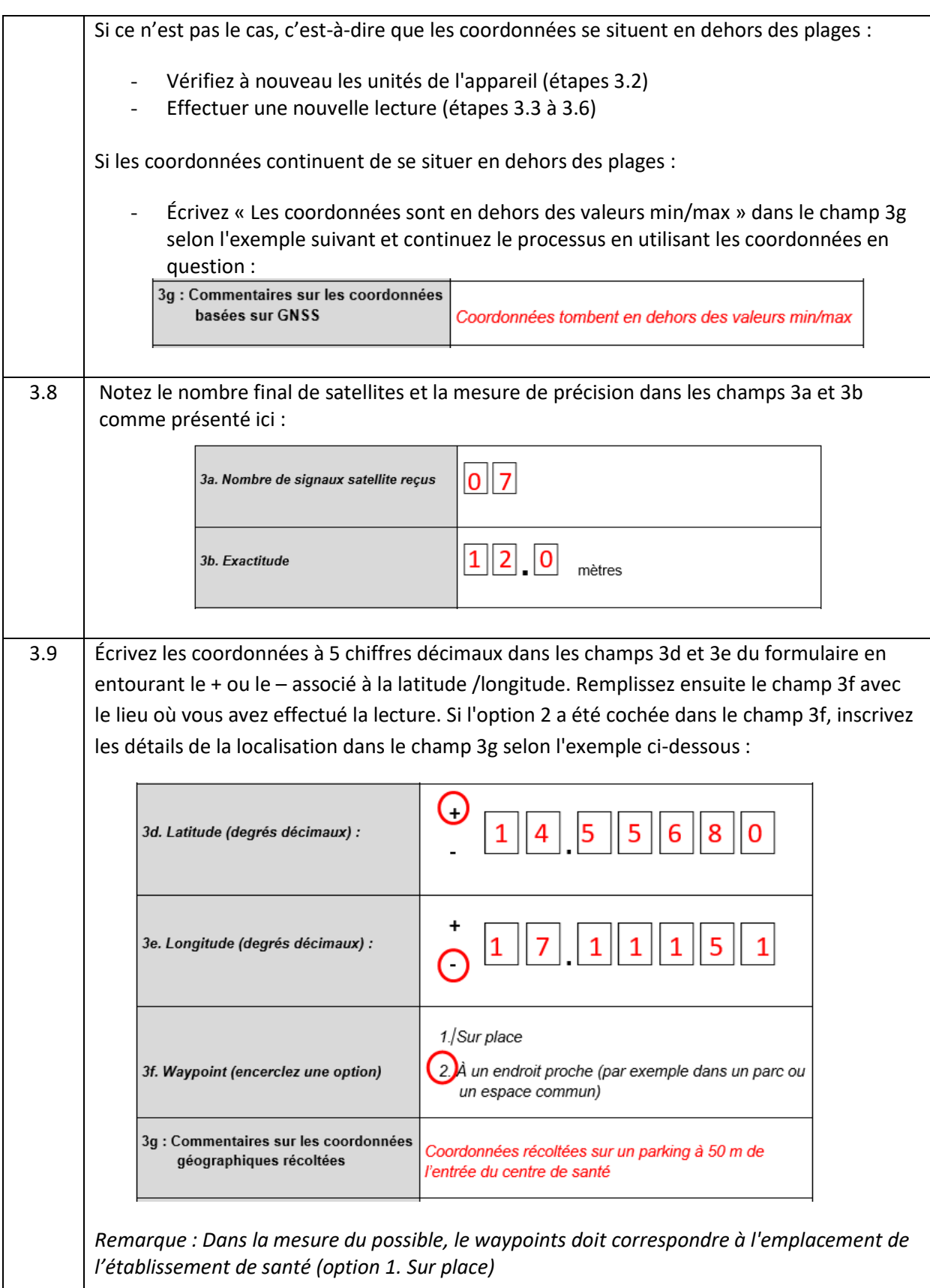

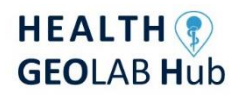

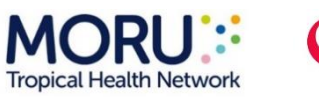

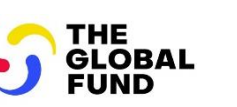

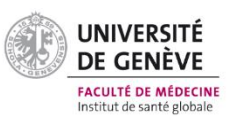

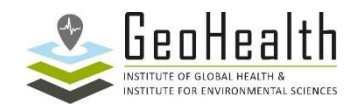

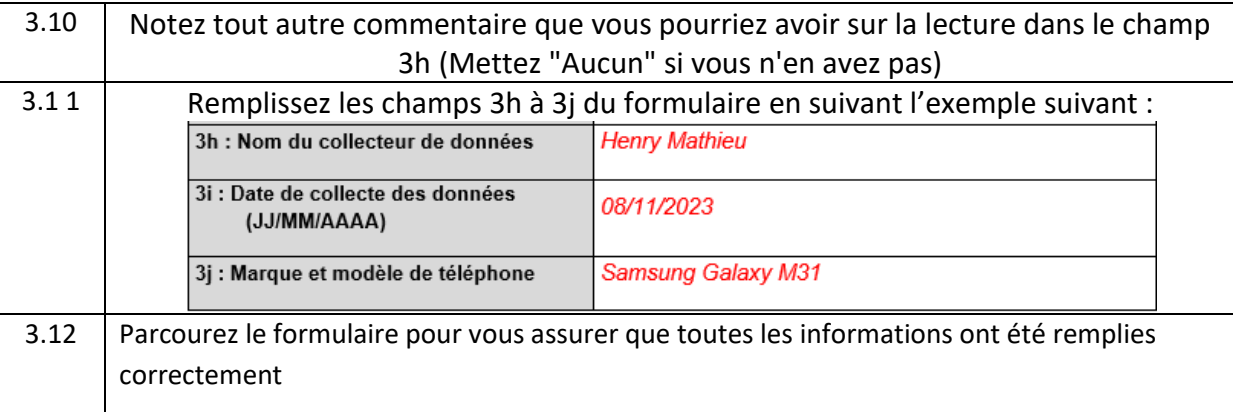

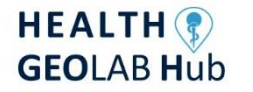

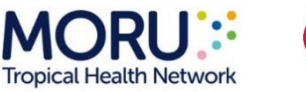

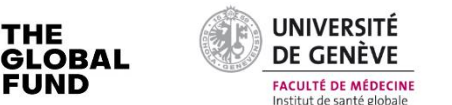

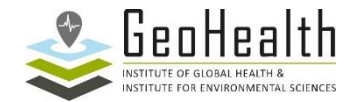

# **Annexe 1 -** Formulaire de collecte de données lors de l'utilisation de GPS Essentials pendant l'exercice 2

FUND

# **SECTION 1 NOM ET CODE DE L'ÉTABLISSEMENT DE SANTÉ SELON LA LISTE MAÎTRESSE**

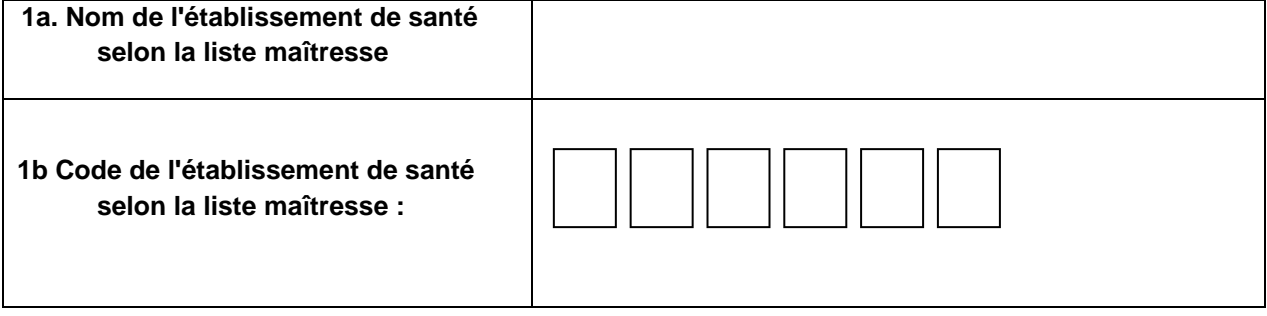

### **SECTION 2 ADRESSE ET LOCALISATION DE L'ÉTABLISSEMENT DE SANTÉ**

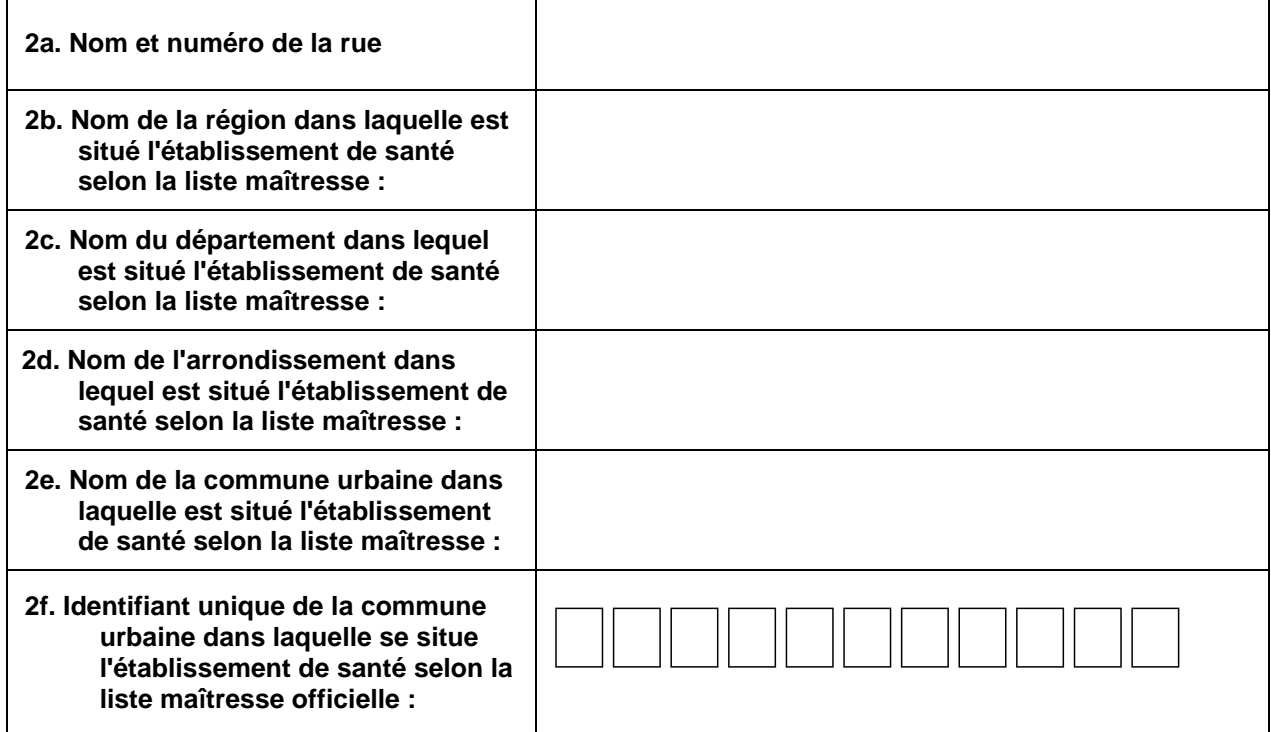

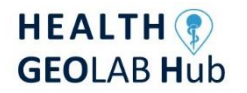

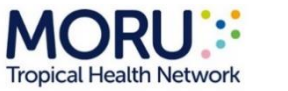

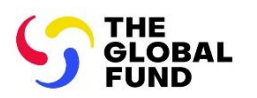

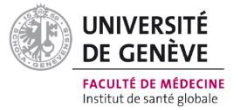

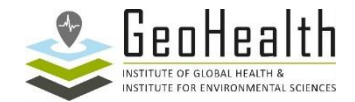

#### **SECTION 3 COORDONNÉES GÉOGRAPHIQUES DE L'ÉTABLISSEMENT DE SANTÉ**

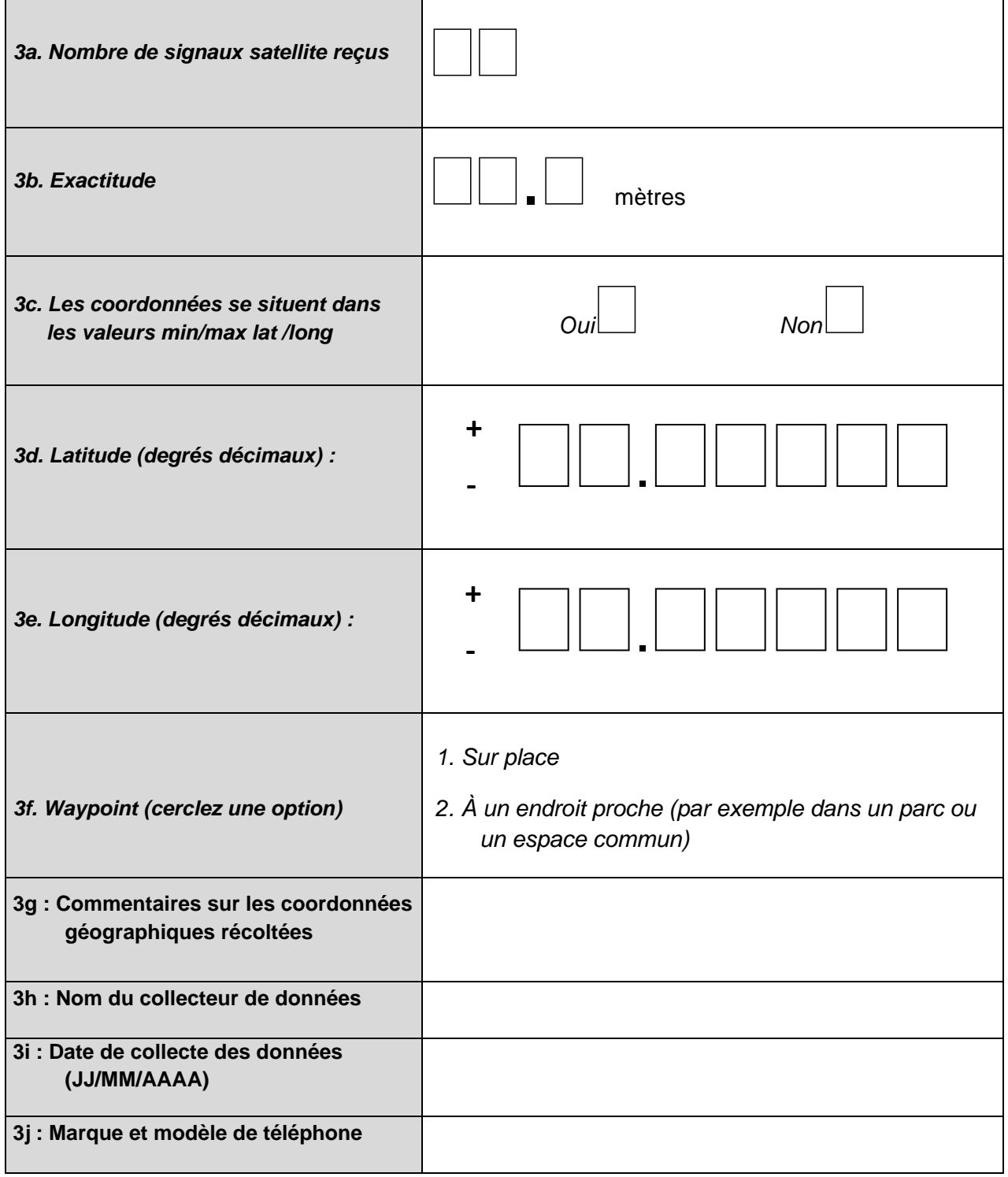